# **キユーピー オンライン見学 Teams操作手順(パソコン参加)**

※パソコンから参加する場合、メールでお送りするリンクからブラウザにより御参加いただくため、 アプリのインストールや、Microsoftのアカウント登録は不要です。 (パソコンにアプリが入っている場合も下記の手順で操作をお願いいたします。)

### **パソコンから参加**

① リマインドメールに記載されたリンク(「ここをクリックして会議に参加してください」)をクリックします。

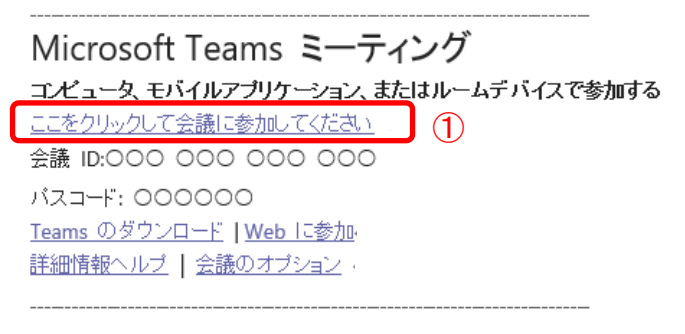

- ② 「Microsoft Teamsを開きますか?」という表示が出た場合は「キャンセル」をクリックします。
- ③ 「このブラウザーで続ける」をクリックします。

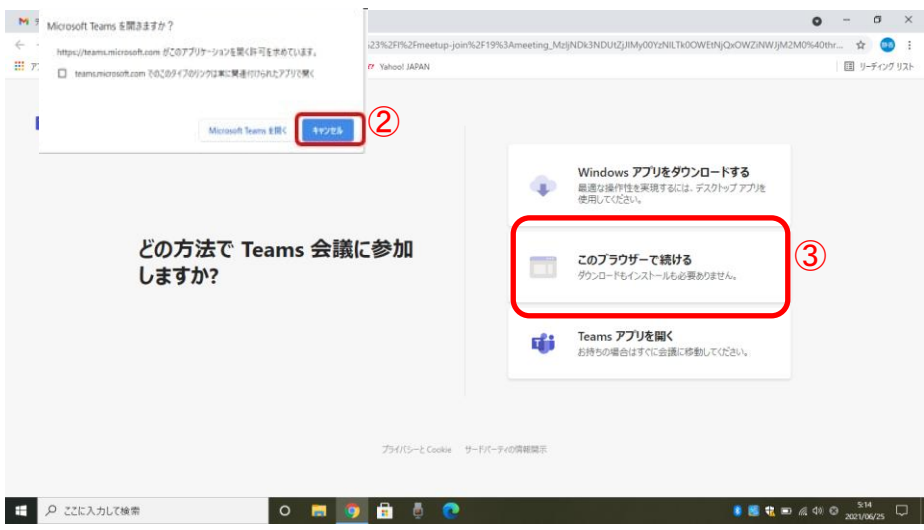

④ 下の画面が表示された場合は、マイク・カメラを使用するの「許可」をクリックします。

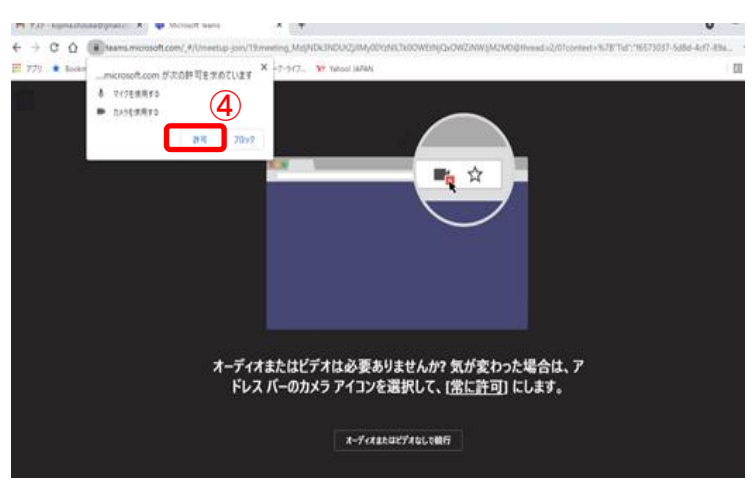

⑤ 「名前を入力」の欄に予約番号とニックネームを入力します。

⑥ マイクマーク、カメラマークを押してマイクとカメラのオン・オフを設定します。 ※初期設定ではマイクとカメラがオンになっています。

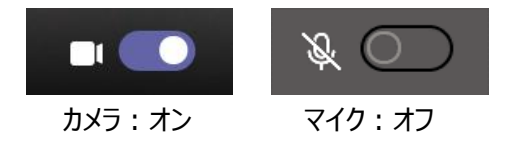

⑦ 「今すぐ参加」をクリックします。

Ŧ۲

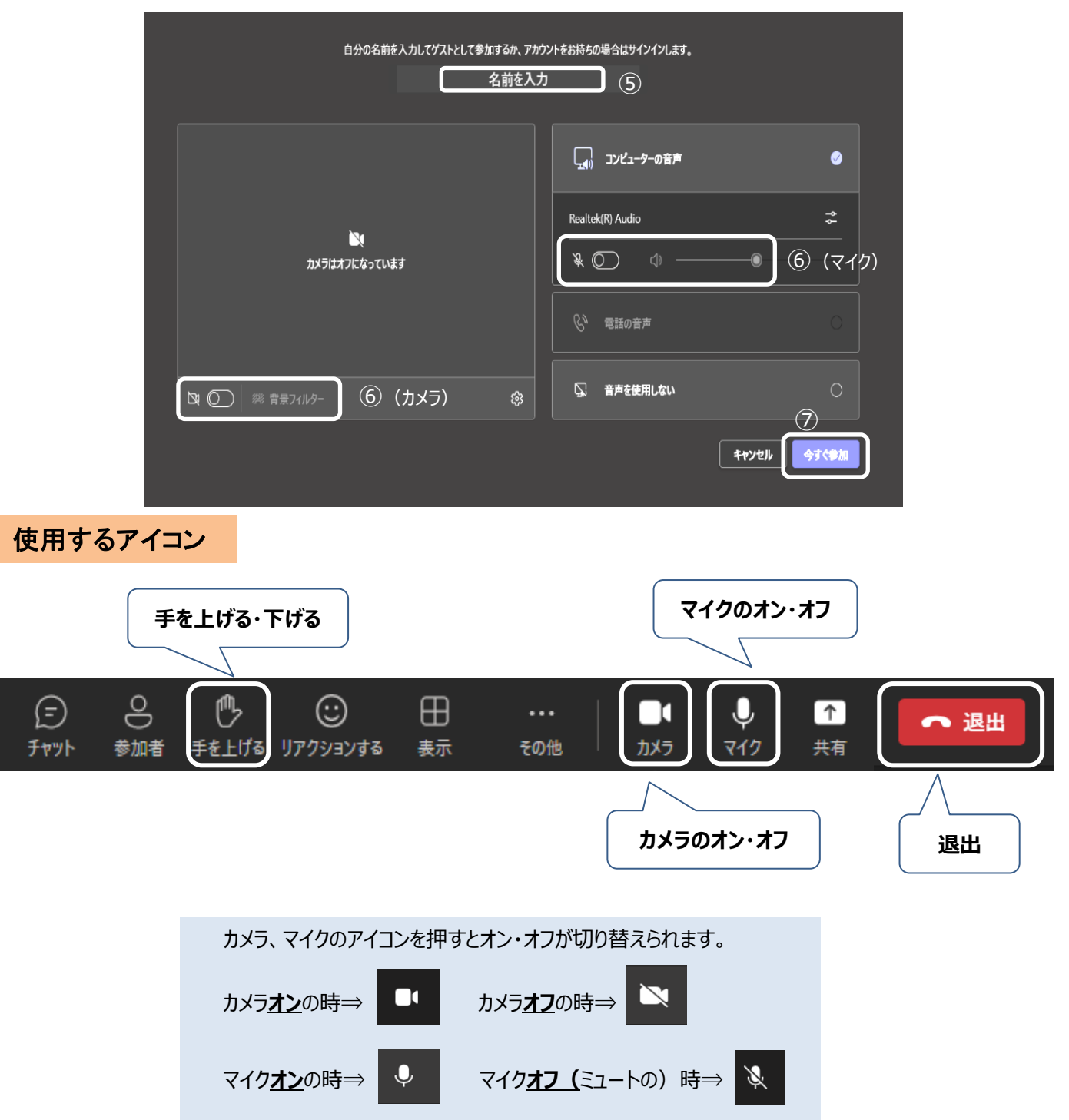

■リンク先(上記の方法)から入室ができない場合

### **\*URLから入室**

メールに記載のURLをコピー、ブラウザ(Google Chrome等)のURL入力欄に貼り付けてください。

## **\*「会議ID」と「パスコード」から入室**

①メールに記載のURLをクリックまたはブラウザ(Google Chrome等)のURL入力欄に貼り付けてください。 (Microsoftのホームページ(「Microsoft Teams 会議に ID で参加する」)にも詳細が記載されています。)

②メールに記載の「会議ID」と「パスコード」を入力します。

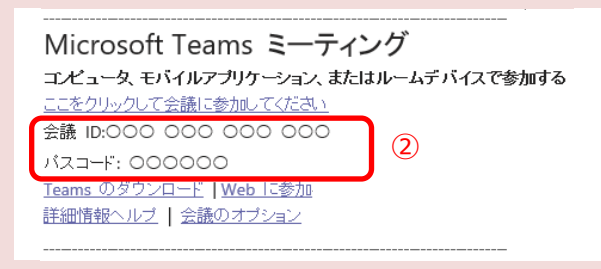

### **■音が聞こえない場合**

### **\*パソコン本体の確認**

パソコン本体の音量がミュート(消音)になっていないかご確認ください。 (通常、パソコンの画面右下にスピーカーのアイコンがあります。 このように→ <sub>ロ×</sub> なっていないかご確認ください。)

### **\*Microsoft teamsの確認**

パソコン本体の音量の設定に問題がない場合は、下記の方法で設定内容をご確認ください。

①「・・・」ボタンをクリックして、メニューから「設定」を選択し、「デバイスの設定」をクリックします。

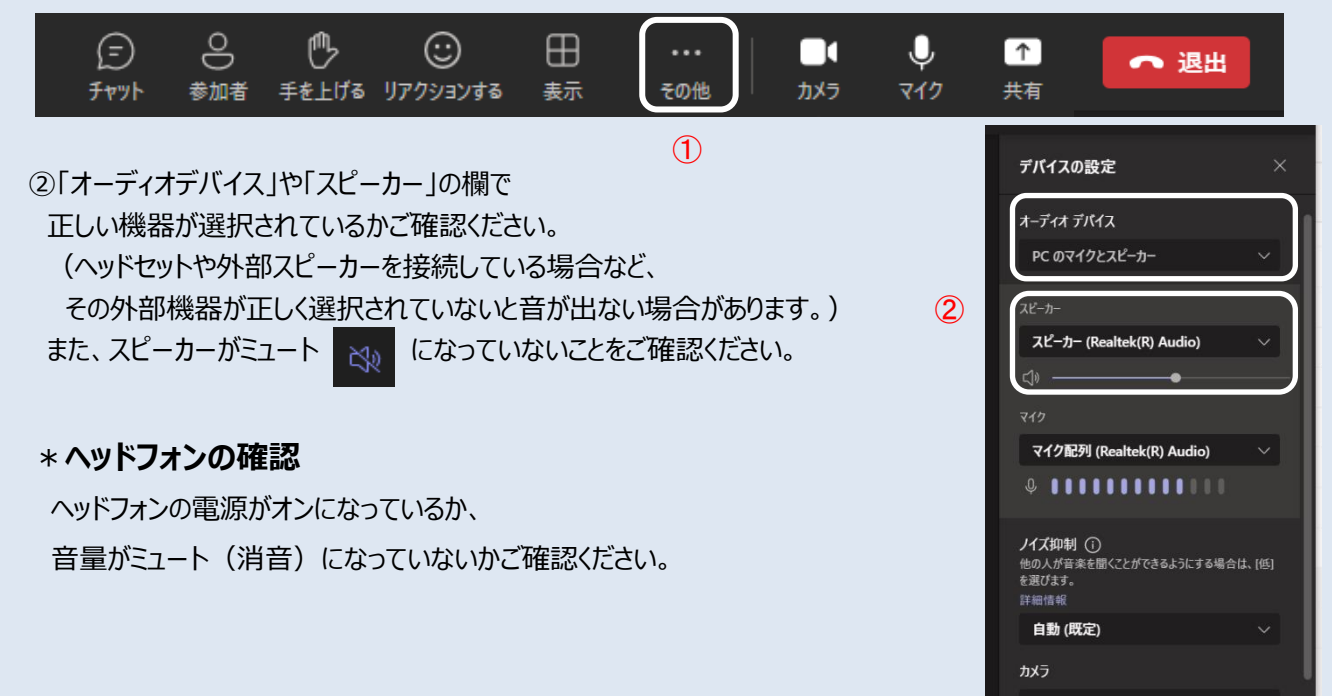